## **CREAR UN ITEM CALIFICADOR**

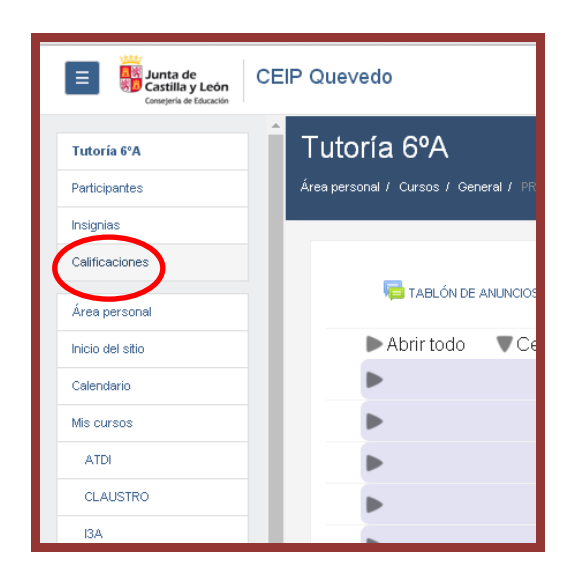

Entramos en el aula virtual y seleccionamos: CALIFICACIONES.

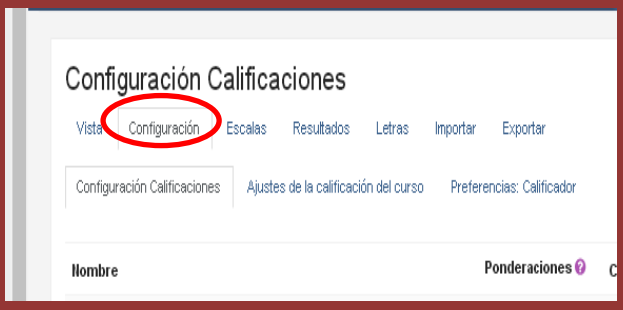

Seleccionamos CONFIGURACIÓN.

Se cambian las pestañas inferiores. Me interesa CONFIGURACIÓN DE CALIFICACIONES. Sale sin tocar nada más.

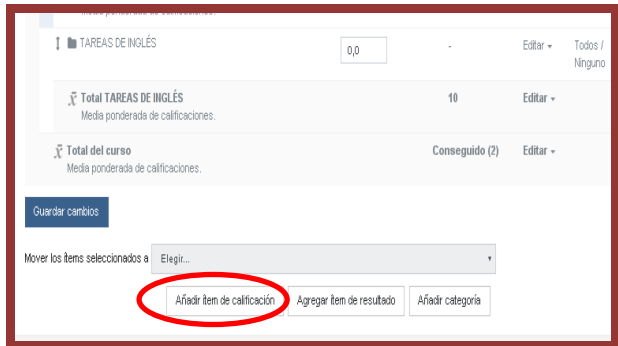

Bajamos al final de la página. Toca sobre AÑADIR ÍTEM DE CALIFICACIÓN

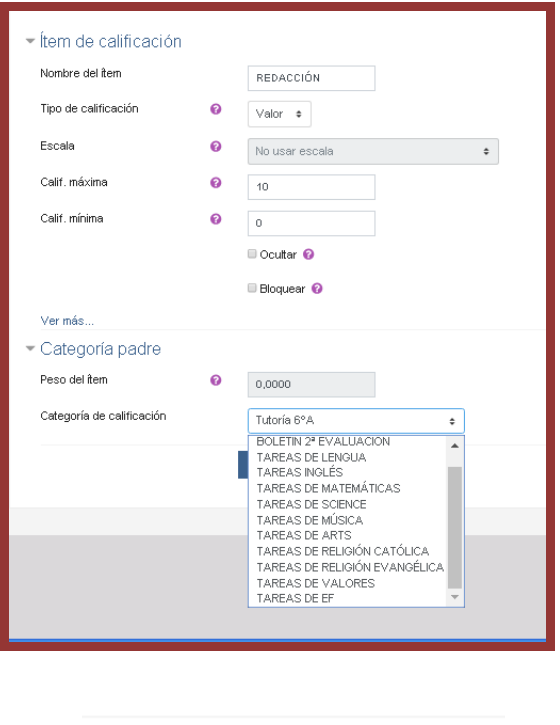

Guardar cambios

Cancelar

Configuramos lo que vamos a evaluar: NOMBRE: redacción, problemas… TIPO DE CALIFICACIÓN:

- Valor: numérico

- Escala: cualitativo

Si no quieres que se vea todavía la calificación marca  $\mid X \mid$ OCULTAR. Pulsando ver más... puedes configurar la fecha hasta la cuál las notas estarán escondidas.

CATEGORÍA DE CALIFICACIÓN: escoge tu asignatura para que aparezca el ítem dentro de tu área.

GUARDAR CAMBIOS